#### **Getting Started with LEOWorks**

**[\(http://leoworks.terrasigna.com/\)](http://leoworks.terrasigna.com/)**

Simone Zepp – 28.09.2017

#### LEOWorks:

Die Freeware LEOWorks der ESA und ist speziell für Schüler entwickelt zur Analyse von Satellitenbildern. LEOWorks enthält die wichtigsten Tools, um einen Einblick in die Erdbeobachtung und Satellitenbildauswertung zu erlangen. Die Software steht unter:<http://leoworks.terrasigna.com/> zum Download für die Betriebssysteme Windows, Mac und Linux zur Verfügung.

Die Software beinhaltet eine Vielzahl an einfachen Funktionen, welche die Darstellung und Analyse von Satellitenbildern ermöglicht. Da die Software sehr übersichtlich und strukturiert aufgebaut ist, fällt die Einarbeitung zumeist einfach. In diesem Tutorial werden einige grundlegende Funktionen erläutert. Für zusätzliche Informationen dient das Tutorial unter: [http://esamultimedia.esa.int/eduspace/LEOworks4\\_beta\\_manual.pdf.](http://esamultimedia.esa.int/eduspace/LEOworks4_beta_manual.pdf)

## Laden von Daten:

Über *Open Single File Dataset OK* kann ein Datensatz in LEOWorks geladen werden.

Alle bisher geöffneten Datensätze sind im linken oberen Bildbereich aufgelistet. Durch Klick auf das + bei Bands erhält man eine Übersicht über die im Datensatz enthaltenen Bänder. Bei Metadaten sind Hintergrundinformationen, wie beispielsweise die Projektion oder die Pixelauflösung des Datensatzes, bzw. der einzelnen Kanäle hinterlegt.

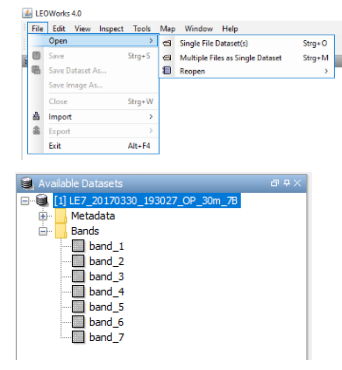

## Visualisierung:

Die einzelnen Bänder können per Doppelklick geöffnet werden. Erscheint ein Bild sehr dunkel, muss die Grauwertstreckung auf den Datenbereich des Bandes angepasst werden. Hierzu hilft das Tool *Interactive Stretching*. Dies ist entweder über das Menü *Tools Interactive Stretching* oder direkt in

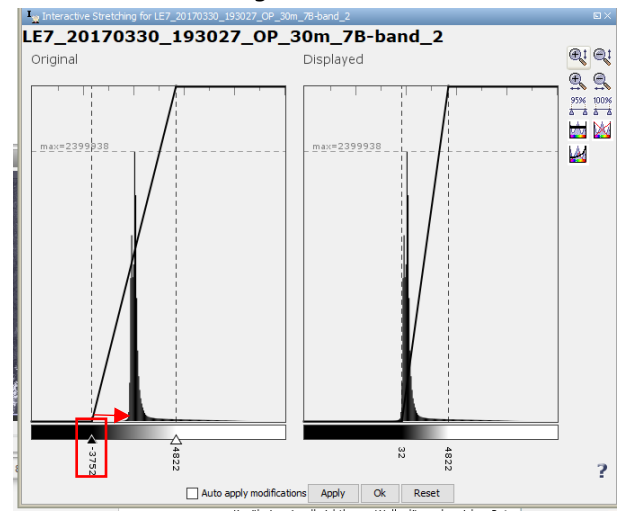

der Toolbox  $\perp$  zu erreichen.

Um die nicht geeignete Grauwertstreckung an den Datenbereich anzupassen, müssen die Regler an die Daten geschoben werden. Bestätigt man die neue Streckung mit *Apply* erhält man ein aufgehelltes Bild, in dem die Grauwertstreckung auf die im Band enthaltenen Daten individuell angepasst ist. Dies muss gegebenenfalls mit allen Bändern wiederholt werden.

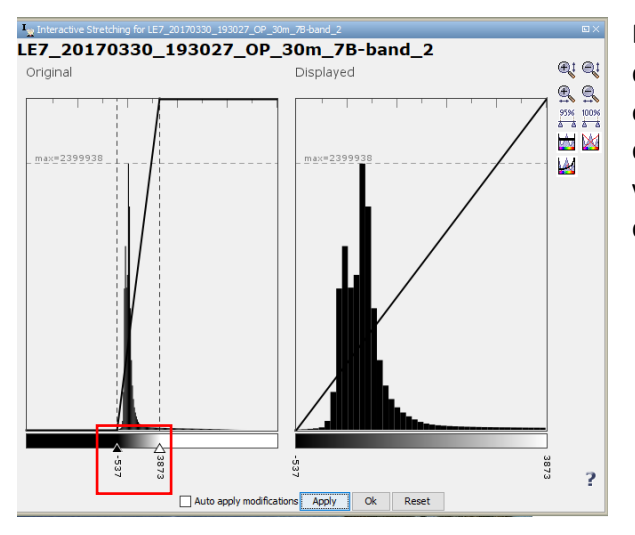

Die Anpassung ist individuell und kann mehrmals durchgeführt werden. Eine gute Anpassung erkennt man an einer kontrastreichen Darstellung des Bildes sodass Oberflächen von Weiß über die verschiedenen Grautöne bis hin zu Schwarz dargestellt sind.

Möchte man RGB-Bilder erstellen, muss man mehrere Bänder miteinander kombinieren. Hierfür kann man im Menü unter *View New RGB View* die Möglichkeit zur Kombination drei beliebiger Bänder nutzen. Ein Echtfarbenbild erhält man durch die Kombination der Kanäle im visuell sichtbaren Wellenlängenbereich – Rot, Grün und Blau. Ein klassisches Falschfarbenbild, beispielsweise für qualitative Vegetationsanalysen, erhält man durch die Kombination der Bänder für nahes Infrarot (Rot), Rot (Grün) und Grün (Blau).

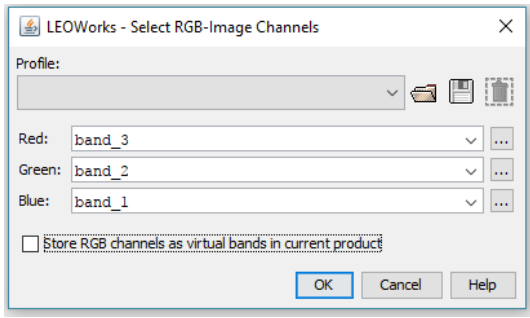

Falls beispielsweise das Echtfarbenbild zu dunkel erscheint, müssen die Datenbereiche der kombinierten Bänder mittels *Interactive Stretching* erneut angepasst werden.

Alle geöffneten Bänder und RGB-Kombinationen werden in LEOWorks in einer Statusleiste oberhalb der Bildausgabe angezeigt. Das jeweils dargestellte ist im Gegensatz zu allen anderen optisch heller hervorgehoben. Einzelne Ansichten können über X geschlossen werden.

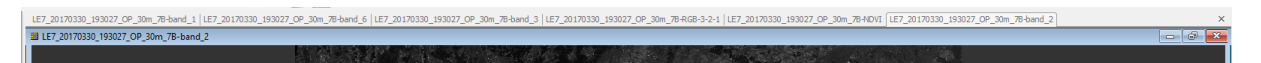

Es können auch mehrere Ansichten nebeneinander dargestellt werden. Hierzu muss man ein beliebiges Fenster verkleinern. Alle geöffneten Ansichten sind nun in verkleinerter Darstellung übereinander gelagert. Verschiebt man am oberen Bildrand eines der Fenster wird das darunter liegende sichtbar und kann auch verschoben werden.

Möchte man den gleichen Ausschnitt zweier Datensätze miteinander vergleichen ist dies möglich, wenn beide Datensätze über eine Georeferenzierung im selben Bezugssystem verfügen. In der Navigationsübersicht im linken unteren Bildbereich kann die Funktion *synchronize compatible product* 

*views* gewählt werden und die Ansichten synchronisieren sich automatisch. Wenn man nun die Ansicht in einem der verlinkten Bilder ändert, passt sich die andere Ansicht auf denselben Bildbereich an.

## NDVI-Berechnung:

Zur Berechnung des NDVIs gibt es in LEOWorks ein Tool, welches eine automatische pixelbasierte Berechnung ermöglicht. Das Tool ist entweder direkt in der Toolbox  $\frac{d}{dx}$  oder über *Tools*  $\rightarrow$  *NDVI* aufrufbar. Im so geöffneten Kommandofenster kann man das zu berechnende Band benennen (Name  $\rightarrow$  unter dem hier gegebenen Namen erscheint das berechnete Band später im Datenstapel) sowie die Kanäle für Rot (RED\_Band) und nahes Infrarot (NIR\_Band) auswählen. Im Eingabebereich *Band maths expression* kann die automatisch hinterlegte Berechnung nochmals überprüft werde oder gegebenenfalls geändert werden. Per Klick auf *OK* wird die Berechnung ausgeführt. (Sollten mehrere Datensätze geöffnet sein, kann bei *Source* selektiert werden, für welchen Datensatz die Berechnung erfolgen soll.)

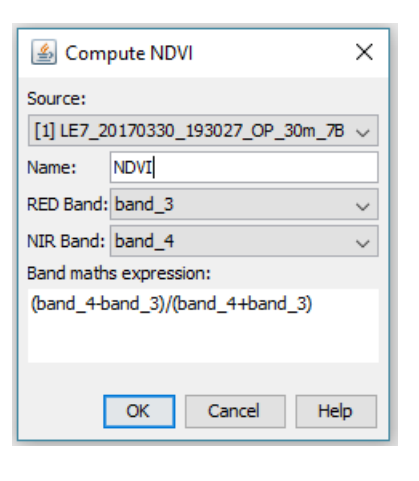

Für die über das Tool *Compute NDVI* berechnete Ausgabedatei hinterlegt LEOWorks automatisch eine Farbskala. Möchte man diese verändern, oder einzelne Wertebereiche anpassen, kann dies über das Tool *Color Manipulation* <sup>®</sup> in der Toolbox geschehen. Hier kann über <sup>®</sup> eine andere Farbpalette geladen werden. Durch Klick auf die Regler können für einzelne Bereiche andere Farben gewählt werden (linke Maustaste), neue hinzugefügt, bzw. gelöscht (rechte Maustaste) oder der komplette Datenbereich durch Verschieben der äußeren Regler neu angepasst werden.

#### Weitere Funktionen der Toolbox

Die Toolbox von LEOWorks beinhaltet weitere Funktionen, die hier kurz beschrieben werden sollen. Eine ausführliche Beschreibung aller in LEOWorks enthaltenen Funktionen ist dem Tutorial der ESA [\(http://esamultimedia.esa.int/eduspace/LEOworks4\\_beta\\_manual.pdf\)](http://esamultimedia.esa.int/eduspace/LEOworks4_beta_manual.pdf) zu entnehmen.

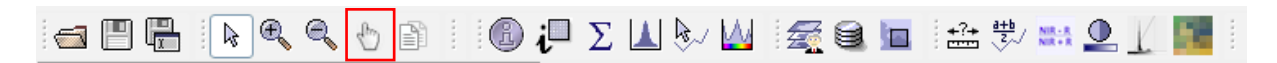

Durch Auswahl des Symbols der Hand, kann man durch Klick in die Karte den Kartenausschnitt verschieben. Dies ist beispielsweise hilfreich, wenn nach dem Zoomen nicht mehr der im Interesse liegende Ausschnitt im Bild ist.

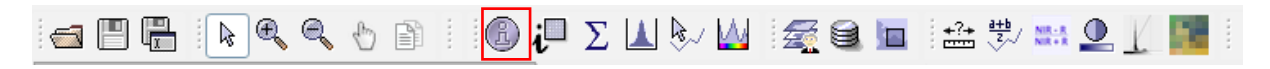

Durch Klick auf das Tool *Data Source Information* erhält man ähnlich wie durch die Metadaten im Datenstapel Informationen über den gewählten Datensatz. Neben der Pixelauflösung sind beispielsweise auch die Eckkoordinaten des Datensatzes aufgelistet.

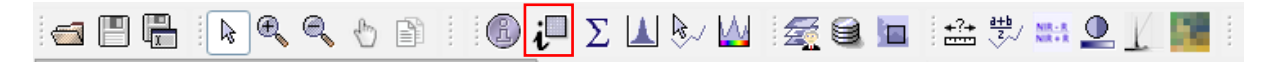

Das Tool *Display Pixel Location and values* ermöglicht es die Werte eines Pixels zu lesen. Durch Klick auf das Tool öffnet sich ein Fenster, welches Informationen über jedes Pixel anzeigt. Bewegt man den Mauszeiger über das Bild, werden hier Informationen wie die geographische Koordinate und der Pixelwert angezeigt.

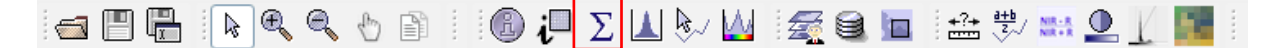

Das Tool *Open Statistics Dialog* ( *Compute*) ermöglicht die Berechnung der Statistik eines Kanals des Datensatzes. So erhält man beispielsweise für ein NDVI-Bild den höchsten und niedrigsten Wert des gesamten Bildes. Auch statistische Maße wie der Mittelwert oder die Standardabweichung werden berechnet.

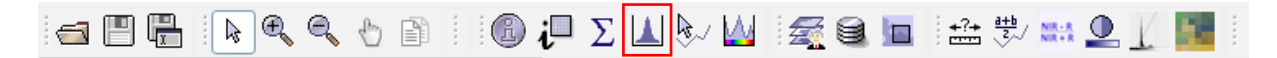

Das Histogramm, also die Verteilung der einzelnen Werte, kann über das Tool *Open Histogram Dialog* gestartet werden. LEOWorks berechnet für alle enthaltenen Bänder der aktuellen Darstellung die Verteilungen der einzelnen Werte.

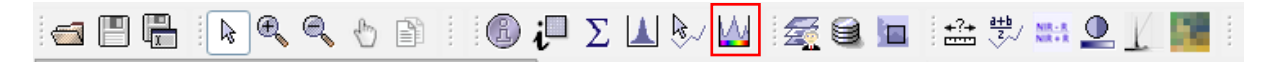

Durch Klick auf *Display Spectrum at the current Pixel Position* kann durch Klick auf ein beliebiges Pixel das zugehörige Spektrum ermittelt werden. Dargestellt wird für alle Bänder im Datensatz der jeweilige Kanalwert des selektierten Pixels.

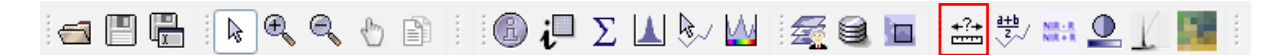

Über das Tool *Measure a Distance* können Strecken oder Flächeninhalte ermittelt werden. Durch Auswahl der Optionen *Path* und *Metres* kann beispielsweise die Entfernung zwischen zwei Punkten durch Auswahl von zwei Orten in der Karte ermittelt werden.

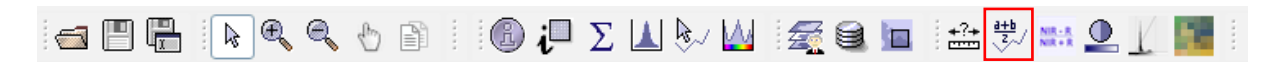

Möchte man Berechnungen an einem Band durchführen oder ähnlich wie beim NDVI mehrere Bänder miteinander mathematisch kombinieren, hilft das Tool *Band Arithmetic*. Klickt man auf *Edit Expression* öffnet sich ein weiteres Fenster, in das man seine Rechenoperation eingeben kann.

## Speichern von Daten

Die berechneten Datensätze können in unterschiedlichen Datenformaten gespeichert werden. Möchte man beispielsweise ein NDVI-Bild später mit Berechnungen weiterer Satelliten vergleichen empfiehlt sich die Speicherung als GEOTiff, da so die Georeferenzierung nicht verloren geht und man die Bilder zur besseren Vergleichbarkeit verlinken kann. Hierzu muss *Export Export GEOTiff Product* gewählt werden. Weiter bietet LEOWorks die Möglichkeit die aktuelle Darstellung eines Bandes oder einer Berechnung als Bild zu speichern. Hierzu kann unter *Export Export View as Image* unter verschiedenen Speicherformaten gewählt werden.

Eine weitere Möglichkeit bietet der Export einer Ansicht als .kmz File. Dieses Format kann in GoogleEarth eingelesen werden und so beispielsweise ein NDVI-Bild über eine reale Abbildung der Erdoberfläche überlagert werden. Hierzu wählt man *Export Export View as Google Earth KMZ*.

# Zusätzliche Informationen

Vor allem bei älteren oder mit wenig Arbeitsspeicher ausgestatteten Systeme kann es schnell zu einer Überlastung kommen. Hierzu empfiehlt es sich nicht benötigte geöffnete Bilder zu schließen und so den Arbeitsspeicher zu entlasten.